## **Aufgabenbereich**

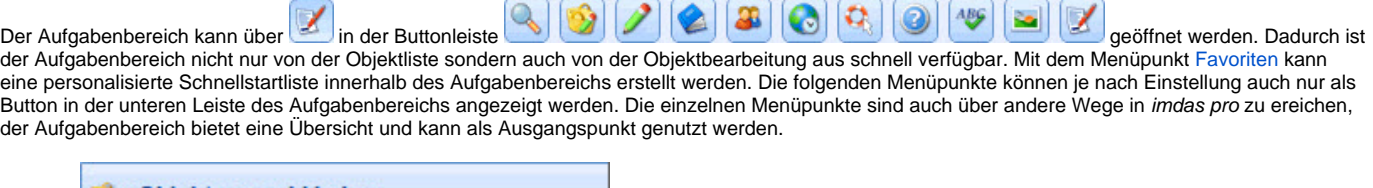

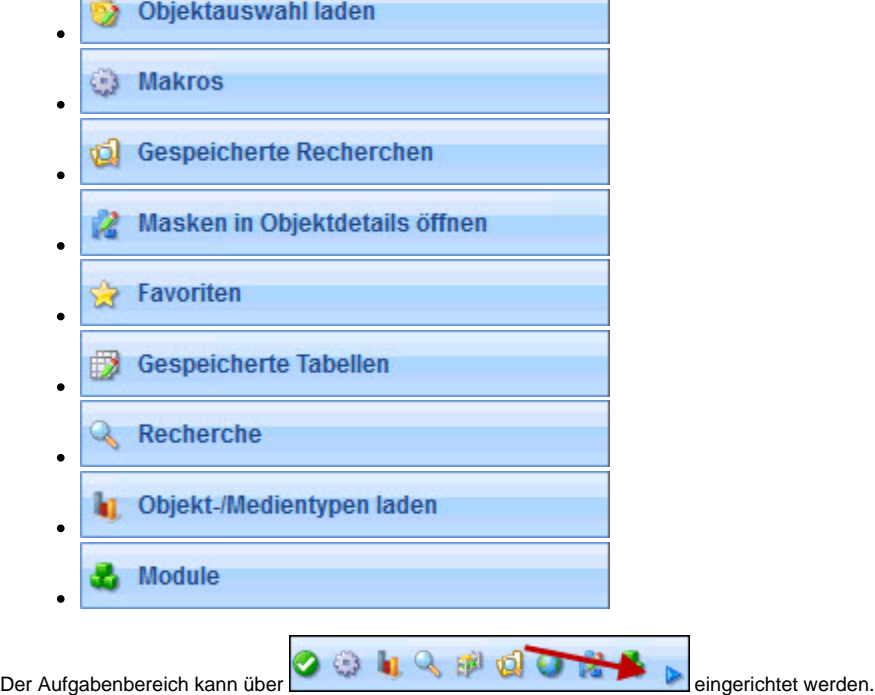

Ab der imdas pro Version 6.3.22 wird ein Einrichtungsassistent verfügbar sein, der eine schnelle Konfiguration - auch von Makros - ermöglicht. Makros werden Ihnen durch das BSZ zugeordnet und automatisch im Aufgabenbereich angezeigt. Ob ein Makro ordnungsgemäß ausgeführt werden kann, hängt auch davon ab, ob der Benutzer alle notwendigen Rechte für die einzelnen Befehle hat. D.h. durch die Zuordnung eines Makros zu einem User kann man die Benutzerverwaltung nicht umgehen. Über die Einstellungen können Sie Makros gezielt ein oder ausblenden.

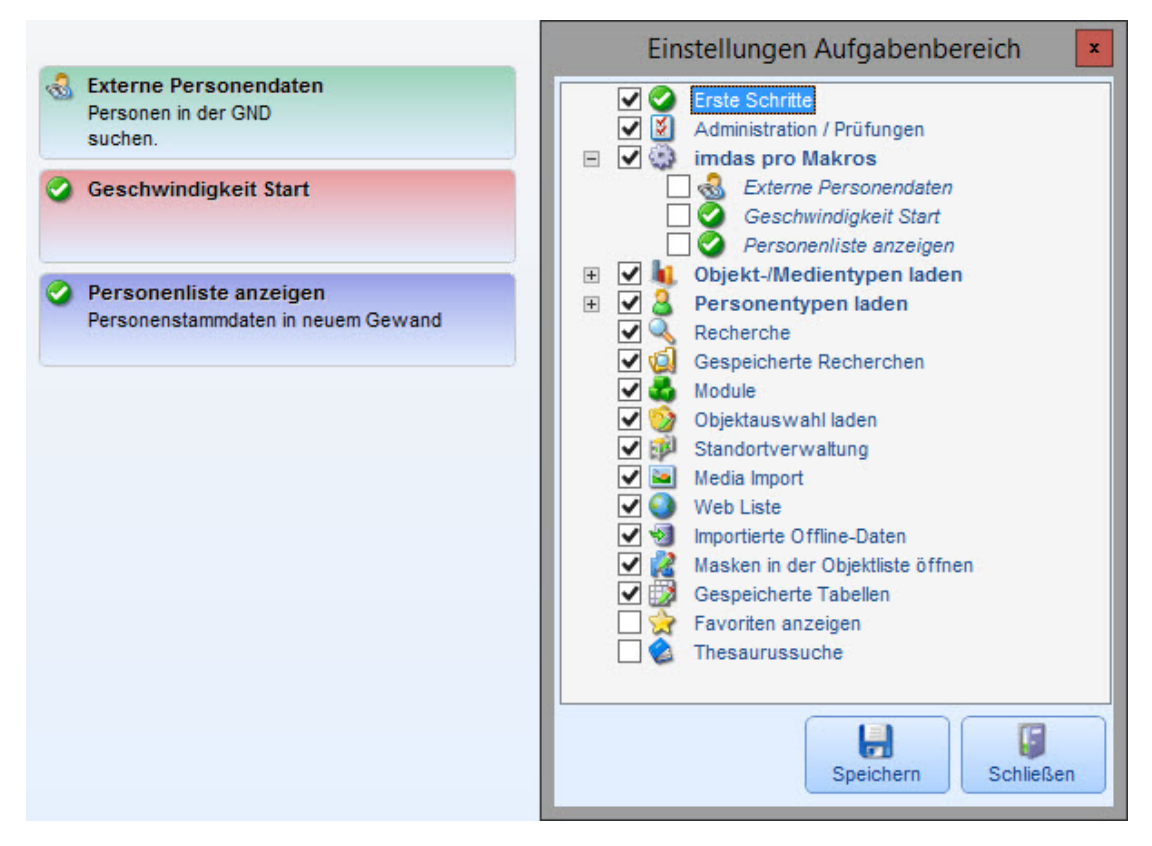

Mit dem Häken bei **imdas pro Makros** sind alle Makros, die dem User zur Verfügung stehen, aktiviert. Wenn ein Makro auf der untergeordneten Ebene angeklickt wird, wird es deaktiviert.

Die einzelnen Punkte des Aufgabenbereichs können hier sortiert werden, imdem sie ausgewählt und über die Pfeile verschoben werden. Wenn das Häkchen nicht gesetzt ist, wird das entsprechende Menü im Aufgabenbereich nicht angezeigt.

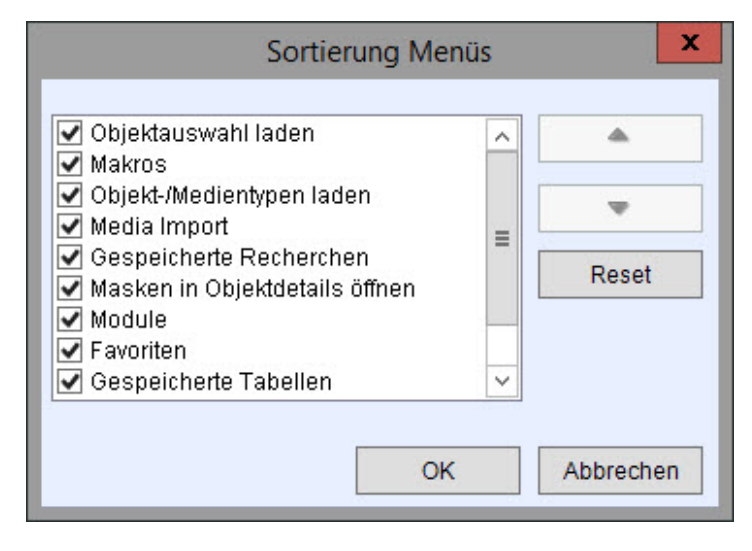

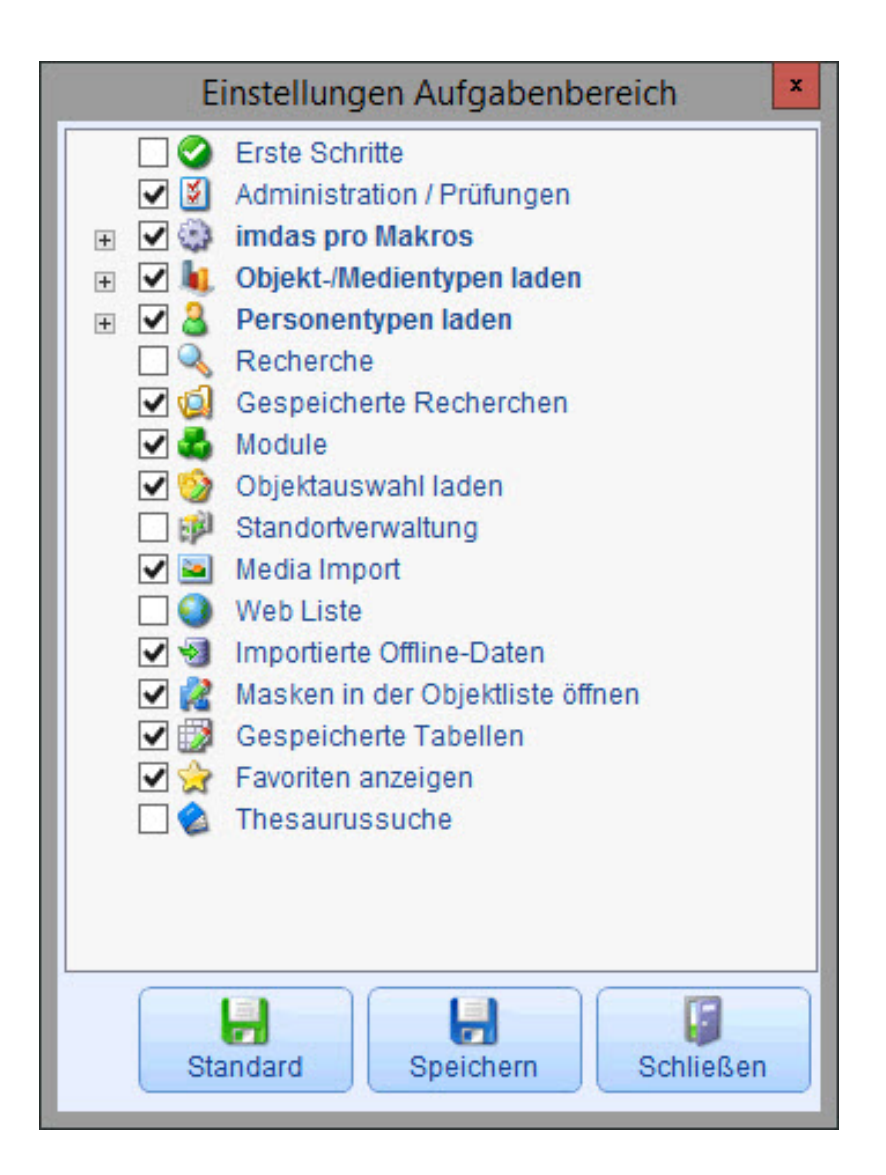

## Gespeicherte Tabellen

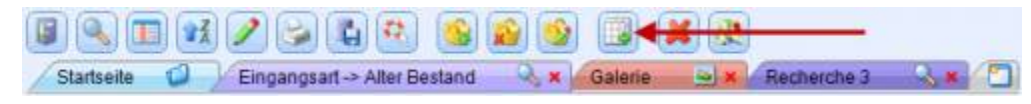

Wenn mit mehreren Listen gearbeitet wird, können diese - zum Beispiel vor dem Beenden von imdas pro - über das Symbol für Tabellen speichern in der Buttonleiste abgespeichert werden. Alternativ kann mit einem Rechtsklick auf einen Tab "Tabellen speichern" ausgewählt werden.

Über den [Aufgabenbereich](https://wiki.bsz-bw.de/doku.php?id=mare-team:museums-archivsysteme:musis:schulungen:faq:aufgabenbereich) können die gespeicherten Tabellen wieder wieder herstellt werden.

Gespeicherte Tabellen

Auf der Startseite von imdas pro kann die zuletzt gespeicherte Tabelle geladen werden:

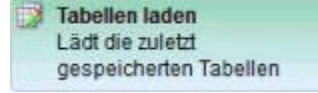

## **Favoriten - Aufgabenbereich personalisieren**

Mit besteht die Möglichkeit über einen Rechtsklick einzelne Punkte aus dem Aufgabenbereich auszuwählen und eine Auswahl von persönlichen Favoriten zu erstellen. Die Favoriten selbst werden entweder über den Stern in der unteren Buttonleiste oder über den Menüpunkt Favoriten aufgerufen. Wie die Favoriten - und andere Menüpunkte - geöffnet werden können, wird über Sortierung Menüs geregelt. Das Pfeilsymbol in der unteren Buttonleiste öffnet die Konfiguration.

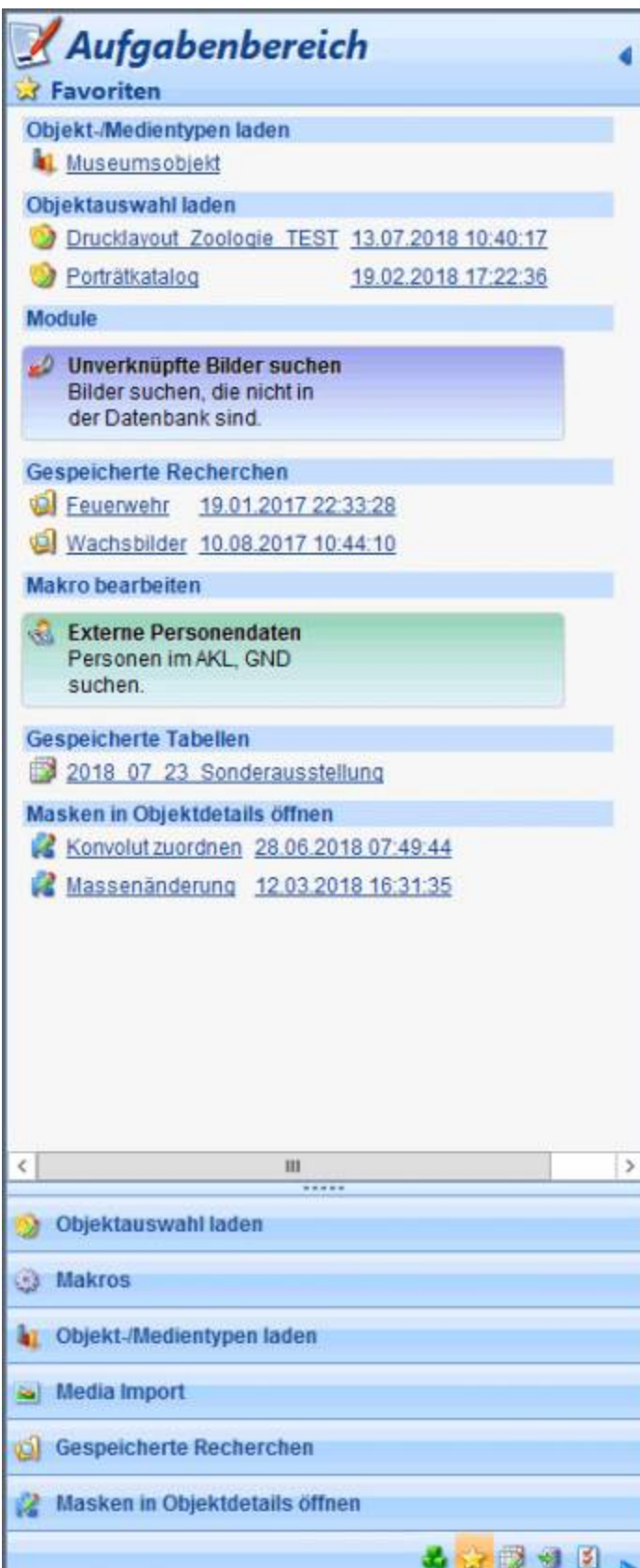